**VERZE 1.0 SRPEN 2018**

# Aplikace Xerox® Forms Manager

Příručka pro správce

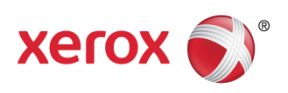

©2018 Xerox Corporation. Všechna práva vyhrazena. Xerox®, Xerox and Design®, Xerox Extensible Interface Platform®, ConnectKey®, VersaLink®, AltaLink® a WorkCentre® jsou ochranné známky společnosti Xerox Corporation ve Spojených státech a dalších zemích. Android™ je ochranná známka společnosti Google Inc. Apple® a Mac® jsou ochranné známky společnosti Apple Inc. registrované v USA a dalších zemích. BR25115

Uznávány jsou i ostatní ochranné známky společností.

Verze dokumentu: 1.0 (srpen 2018).

# Obsah

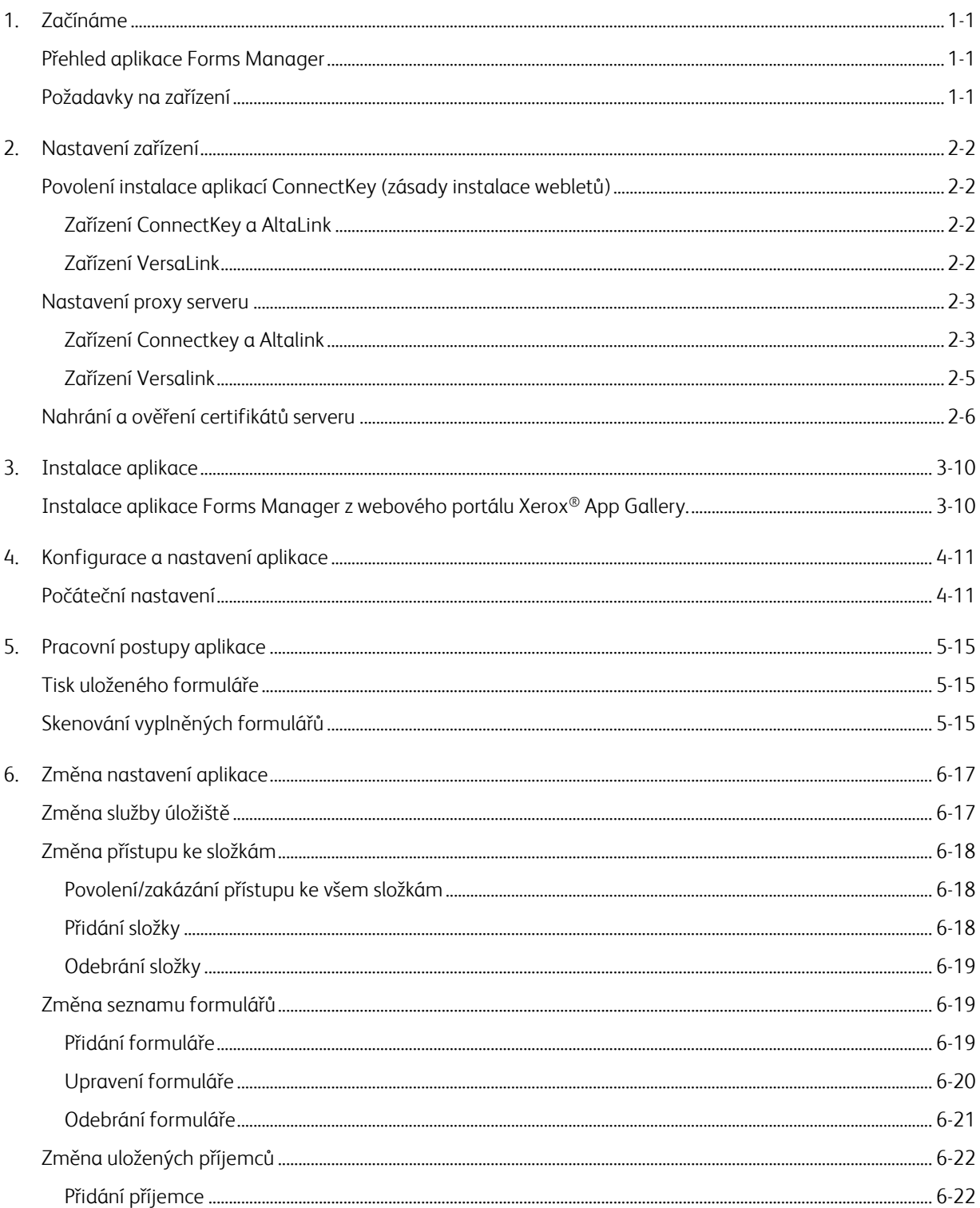

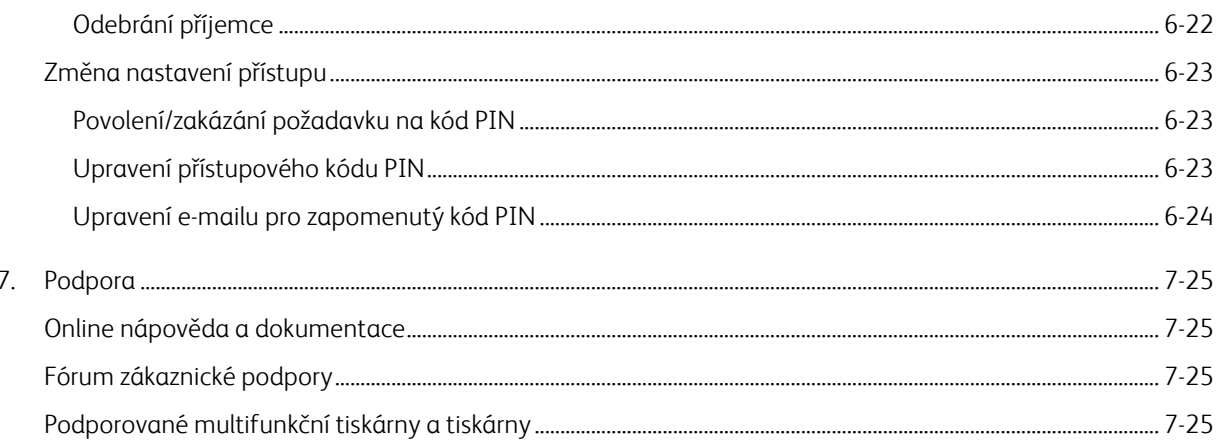

# <span id="page-4-0"></span>1. Začínáme

# <span id="page-4-1"></span>Přehled aplikace Forms Manager

Pro použití s aplikací Xerox® Forms Manager.

Aplikace Xerox® Forms Manager je určena pro používání s multifunkčními tiskárnami Xerox® AltaLink, multifunkčními tiskárnami s technologií Xerox® ConnectKey® a multifunkčními tiskárnami a tiskárnami Xerox® VersaLink.

Xerox® Forms Manager je aplikace, která umožňuje uživateli vytisknout formuláře z předem nakonfigurovaného cloudového úložiště pomocí podporovaných multifunkčních tiskáren Xerox®, naskenovat vyplněný formulář a nasměrovat ho přímo do e-mailového cíle. Díky výběru z platebních možností založených na používání je aplikace Xerox® Forms Manager snadno k dispozici všem uživatelům s účtem Xerox® App Gallery.

# <span id="page-4-2"></span>Požadavky na zařízení

V této příručce se slovo "zařízení" používá synonymně a zaměnitelně pro multifunkční tiskárnu.

Všechna zařízení vyžadují:

- Aby bylo možné aplikaci nainstalovat, musí být povolena platforma Xerox Extensible Interface Platform® (EIP).
	- Zařízení musí podporovat EIP 3.5 nebo vyšší.
- Aby bylo možné aplikaci nainstalovat, musí být povolena instalace aplikací ConnectKey (zásady instalace webletů).
- Zařízení musí být schopné komunikovat s internetem.

#### Poznámka

Některé sítě vyžadují pro komunikaci s internetem proxy server.

- Pokud je v zařízení povoleno ověřování SSL, zkontrolujte, zda jsou na multifunkční tiskárně nebo tiskárně načteny bezpečnostní certifikáty.
- Ve výchozím nastavení jsou certifikáty Xerox® Solutions předem načteny na všech zařízeních i-series, AltaLink a VersaLink s podporou technologie Xerox® ConnectKey 2016.
- Aplikace Forms Manager NEPODPORUJE účtování a dvoufaktorové ověřování.

Další informace o výše uvedených nastaveních naleznete v online podpoře Xerox® App Gallery na adrese [http://www.support.xerox.com/support/xerox-app-gallery.](http://www.support.xerox.com/support/xerox-app-gallery)

# <span id="page-5-0"></span>2. Nastavení zařízení

<span id="page-5-1"></span>Povolení instalace aplikací ConnectKey (zásady instalace webletů)

### <span id="page-5-2"></span>**ZAŘÍZ ENÍ CONNECTK EY A ALTALINK**

- 1. Ve webovém prohlížeči zadejte do adresního řádku IP adresu zařízení.
- 2. Zobrazí se stránka CentreWare Internet Services pro zařízení.
- 3. Přihlaste se pomocí přihlašovacích údajů správce zařízení.
- 4. Klikněte na **Properties** (Vlastnosti) > **Security** (Zabezpečení) > **Installation Policies** (Zásady instalace).
- 5. Pod možností Weblet povolte **Allow Weblet Installation** (Povolit instalaci webletu).

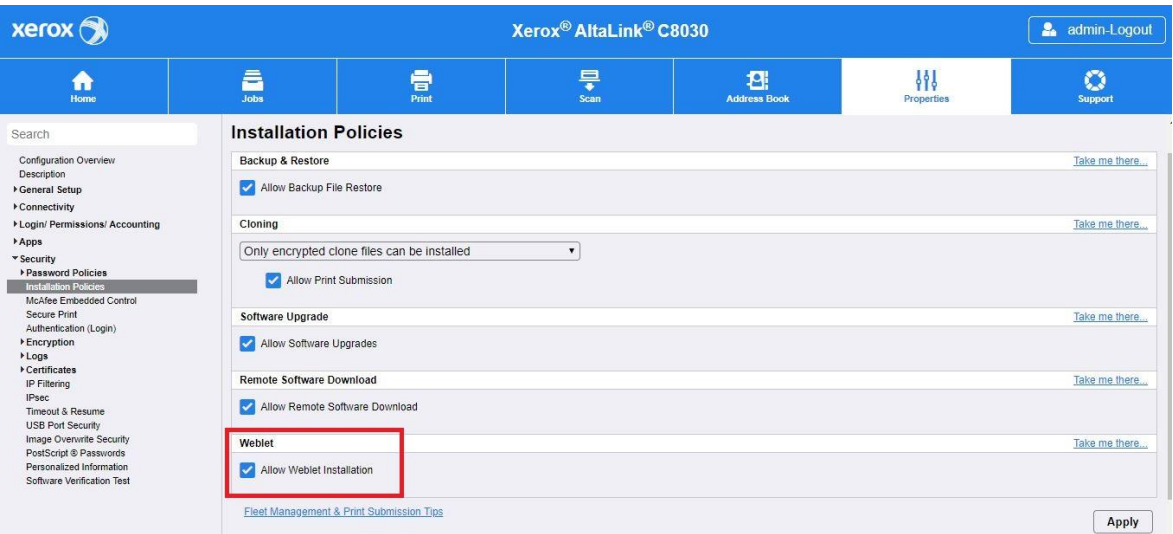

### <span id="page-5-3"></span>**ZAŘÍZ ENÍ VERSALINK**

- 1. Ve webovém prohlížeči zadejte do adresního řádku IP adresu zařízení.
- 2. Přihlaste se pomocí přihlašovacích údajů správce zařízení.
- 3. V levé nabídce klikněte na **Aplikace** a pak klikněte na **Nastavení EIP**.
- 4. U možnosti **Povolit instalaci aplikace ConnectKey** přesuňte přepínač zapnutí/vypnutí do polohy **Zapnuto**.

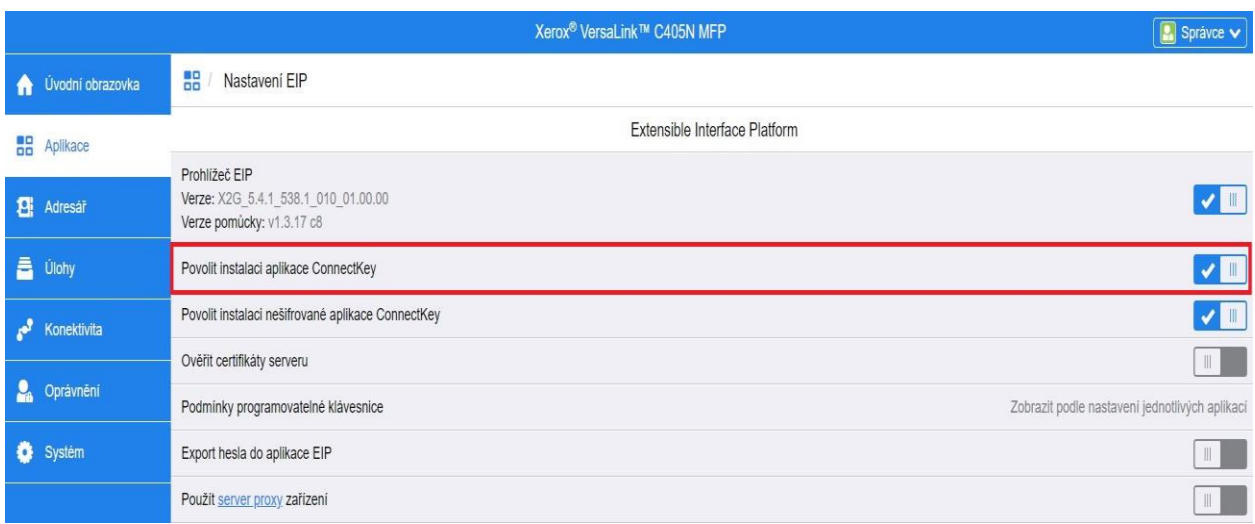

### <span id="page-6-0"></span>Nastavení proxy serveru

#### <span id="page-6-1"></span>**ZAŘÍZ ENÍ CONNECTK EY A ALTALINK**

Proxy server funguje jako prostředník pro klienty, kteří vyhledávají služby, a servery, které je poskytují. Proxy server filtruje požadavky klientů, a pokud požadavky splňují pravidla serveru proxy pro filtrování, požadavku vyhoví a povolí připojení.

Proxy server má dva hlavní účely:

- Z bezpečnostních důvodů udržet všechna zařízení (multifunkční tiskárny nebo tiskárny) za proxy serverem anonymní.
- Ukládat do mezipaměti obsah z prostředků, jako jsou webové stránky z webového serveru, kvůli zkrácení času přístupu k prostředkům.

Aby se zaručila správná aktivace, pokud je zařízení za bránou firewall, měly by být před spuštěním aplikace na zařízení nakonfigurovány informace o proxy serveru. Pokyny k nastavení proxy serveru pro zařízení VersaLink najdete v Nastavení proxy serveru na zařízeních VersaLink.

- 1. Ve webovém prohlížeči zadejte do adresního řádku IP adresu zařízení.
- 2. Zobrazí se stránka CentreWare Internet Services pro zařízení.
- 3. Přihlaste se pomocí přihlašovacích údajů správce zařízení.
- 4. Klikněte na **Properties** (Vlastnosti) > **Connectivity** (Konektivita) > **Setup** (Nastavení).
- 5. Pod možností Protocol (Protokol) vedle možnosti Proxy Server klikněte na **Edit** (Upravit).

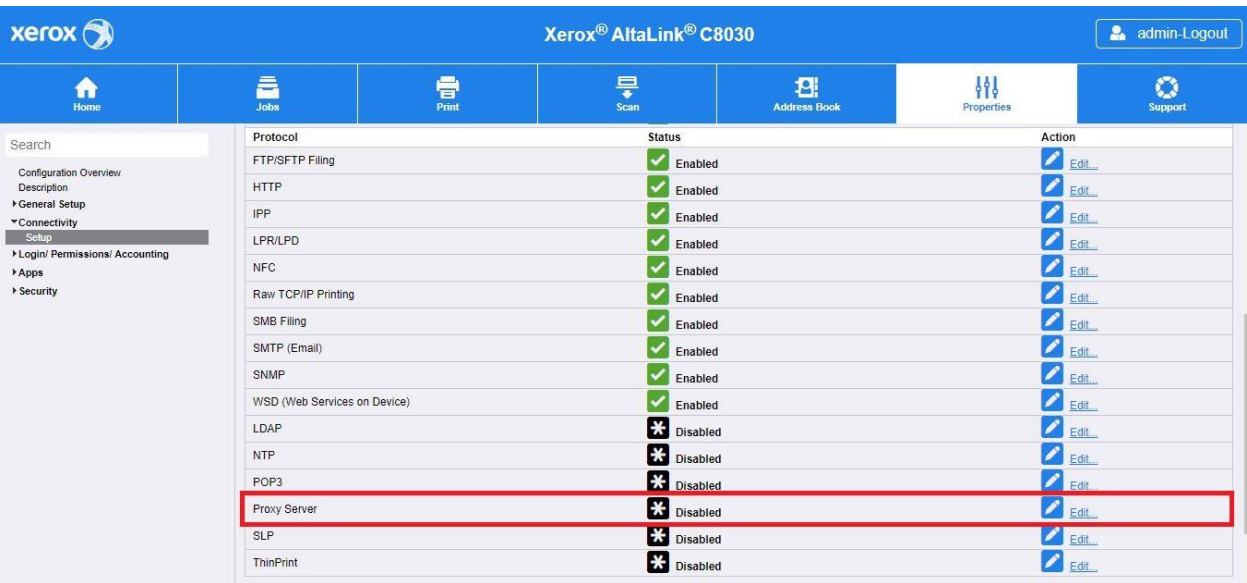

- 6. V podokně HTTP Proxy Server vyberte **Enabled** (Povoleno).
- 7. Zvolte typ adresy proxy serveru. Možnosti jsou IPv4, IPv6 nebo Host Name (Název hostitele).
- 8. Zadejte adresu a číslo portu ve správném formátu.
- 9. Klikněte na **Save** (Uložit).

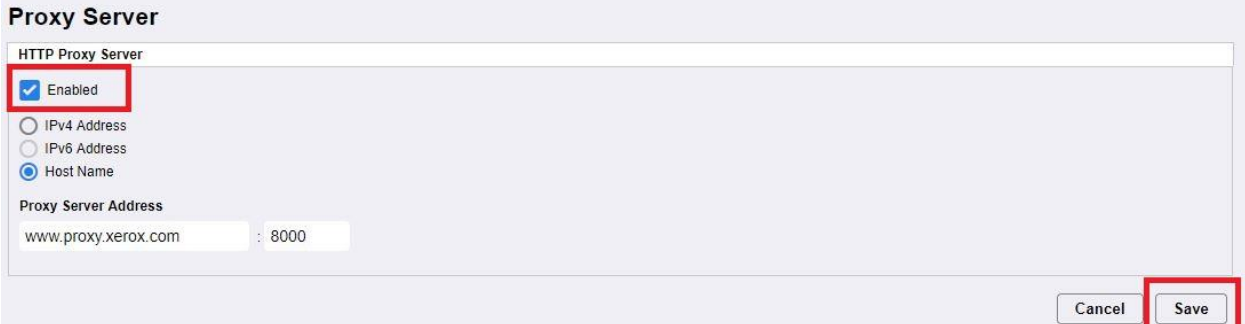

Nastavení proxy serveru musí být povolena pro funkci Rozšiřitelné nastavení serveru.

- 10. Pod možností Protocol (Protokol) vedle možnosti Proxy Server klikněte na **Edit** (Upravit).
- 11. Pod možností Note (Poznámka) vyberte **Extensible Service Setup (Nastavení rozšiřitelné služby)**.
- 12. Pod možností Proxy Server vyberte **Proxy**.
- 13. Pod HTTP, HTTPS ověřte, zda je proxy server povolen (Enabled) a zda jsou zobrazeny informace o proxy serveru.
- 14. Vyberte **Apply** (Použít).

Nastavení proxy serveru se použijí na funkce, které používají HTTP a HTTPS.

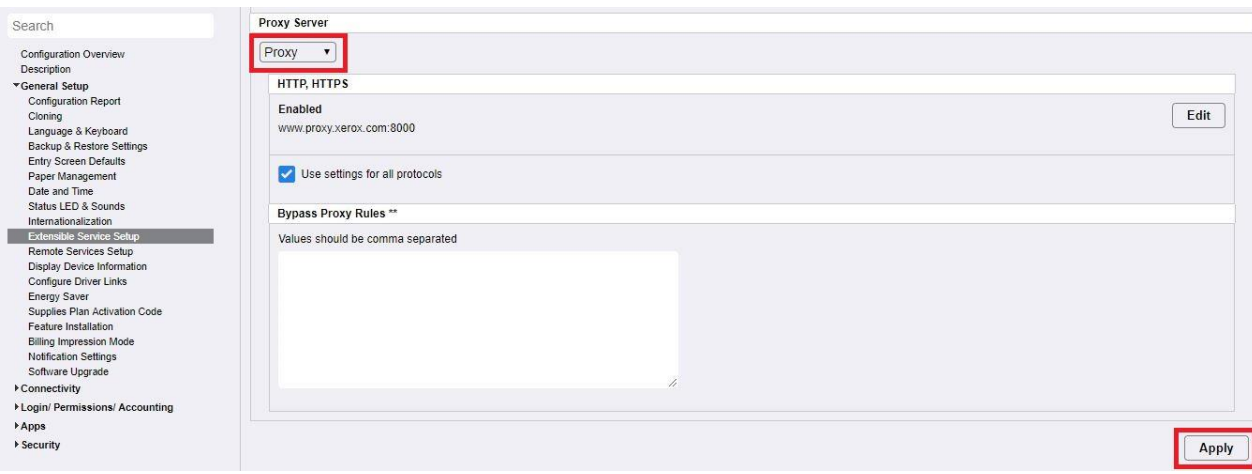

### <span id="page-8-0"></span>**ZAŘÍZ ENÍ VERSALINK**

Aby se zaručila správná aktivace, pokud je zařízení za bránou firewall, měly by být před spuštěním aplikace na zařízení nakonfigurovány informace o proxy serveru. Pokyny pro nastavení proxy serveru pro zařízení ConnectKey nebo AltaLink najdete v Nastavení proxy serveru na zařízeních ConnectKey a AltaLink.

- 1. Ve webovém prohlížeči zadejte do adresního řádku IP adresu zařízení.
- 2. Přihlaste se pomocí přihlašovacích údajů správce zařízení.
- 3. V levé nabídce klikněte na **Konektivita**.
- 4. Pod Protokoly klikněte na **HTTP**.

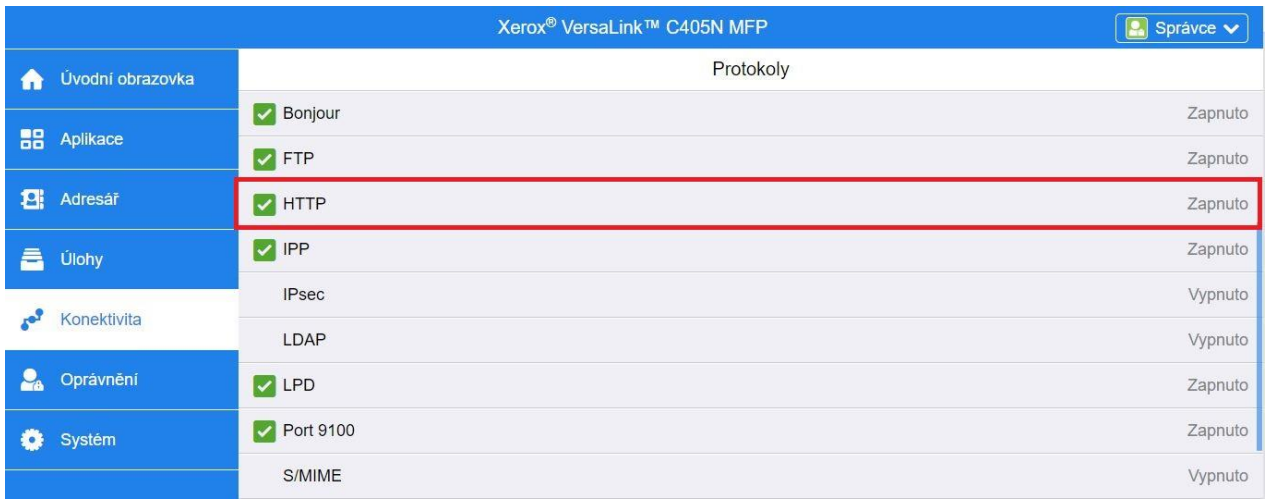

- 5. Aktivujte **Proxy server** přesunutím přepínače zapnutí/vypnutí na **Zapnuto**.
- 6. Klikněte na možnost nastavení **Ručně**.
- 7. Zadejte příslušné informace o nastavení proxy serveru a klikněte na **OK**.

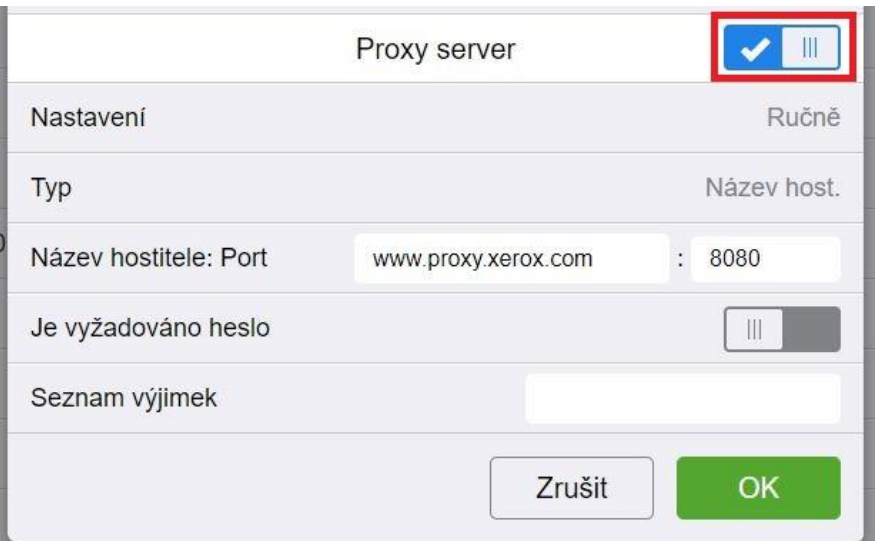

- 8. Klikněte na kartu **Aplikace** na levé straně obrazovky.
- 9. Klikněte na ikonu **Nastavení EIP** v pravém horním rohu stránky.
- 10. Nakonfigurujte volbu **Použít server proxy zařízení** přesunutím přepínače zapnutí/vypnutí na **Zapnuto**.

<span id="page-9-0"></span>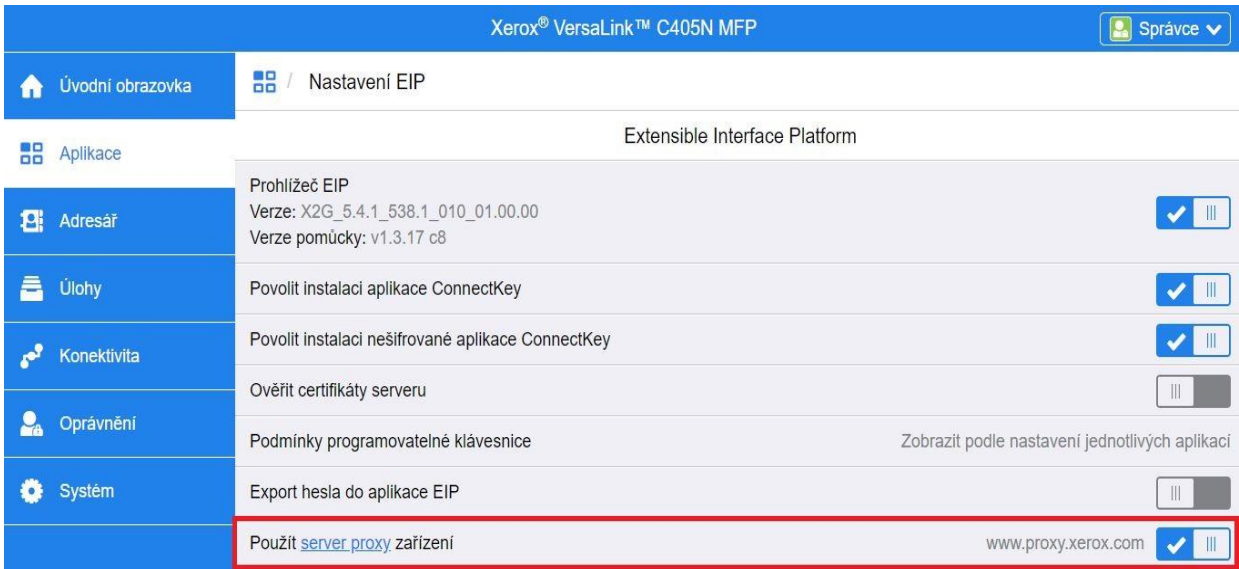

# Nahrání a ověření certifikátů serveru

Abyste chránili bezpečnost informací během přihlašování a skenovacích přenosů, měly by se do multifunkční tiskárny nebo tiskárny nahrát správné soubory certifikátu Secure Sockets Layer (SSL) a ty pak před použitím aplikace Forms Manager ověřit.

- 1. Přejděte do umístění, kde jsou soubory certifikátů uloženy: <https://appgalleryservices.xerox.com/certificates>
- 2. Uložte soubor certifikátu do místního úložiště.
- 3. Ve webovém prohlížeči zadejte IP adresu zařízení.
- 4. Přihlaste se pomocí přihlašovacích údajů správce zařízení.
- 5. Ze stránky zařízení můžete v závislosti na modelu zařízení navigovat pomocí následujících cest:
	- a. Pro zařízení ConnectKey a AltaLink:
		- Klikněte na **Properties** (Vlastnosti) > **Security** (Zabezpečení) > **Certificates** (Certifikáty) > **Security Certificates** (Certifikáty zabezpečení).
		- Pak klikněte na kartu pro **Root/Intermediate Trusted Certificate(s)** (Kořenové/zprostředkující důvěryhodné certifikáty).
		- Klikněte na **Install Certificate** (Instalovat certifikát) a přejděte na uložený soubor certifikátu. Klikněte na **Další**

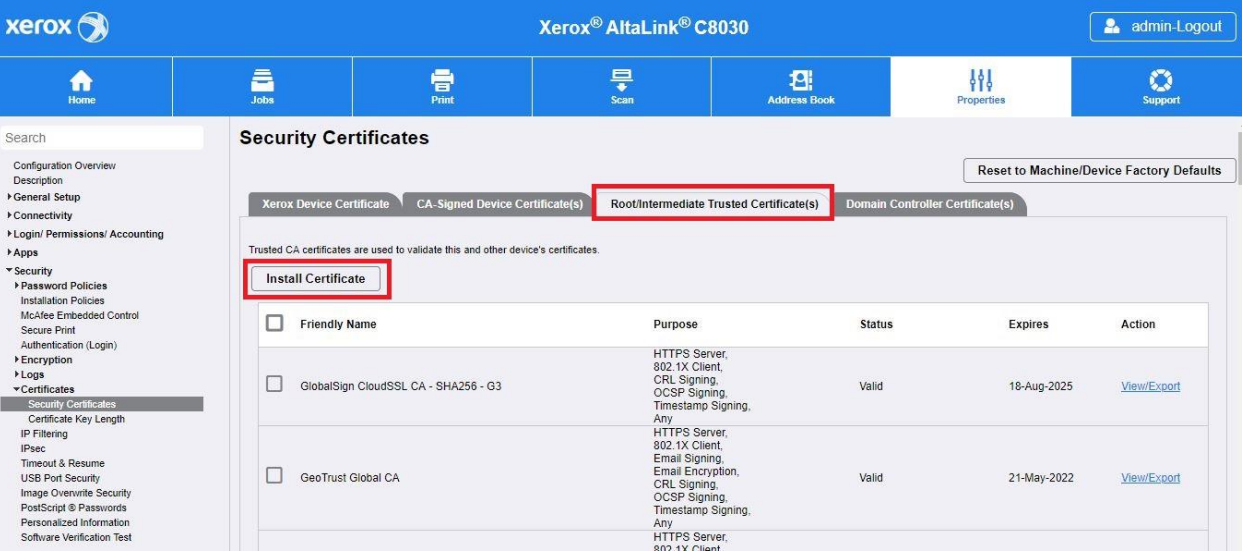

- Pro všechny soubory, které nemají název, zadejte Friendly Name (Popisný název) a klikněte na **Next** (Další).
- Kliknutím na **Close** (Zavřít) dokončete nahrání certifikátu.

b. Pro zařízení VersaLink:

- Klikněte na **Systém** > **Zabezpečení** > **Certifikáty zabezpečení**.
- Klikněte na **Importovat** a přejděte na uložený soubor certifikátu. Klikněte na **Importovat**.
- Kliknutím na **Zavřít** dokončete nahrání certifikátu.
- Dalším kliknutím na **Zavřít** zavřete okno Certifikátů zabezpečení.

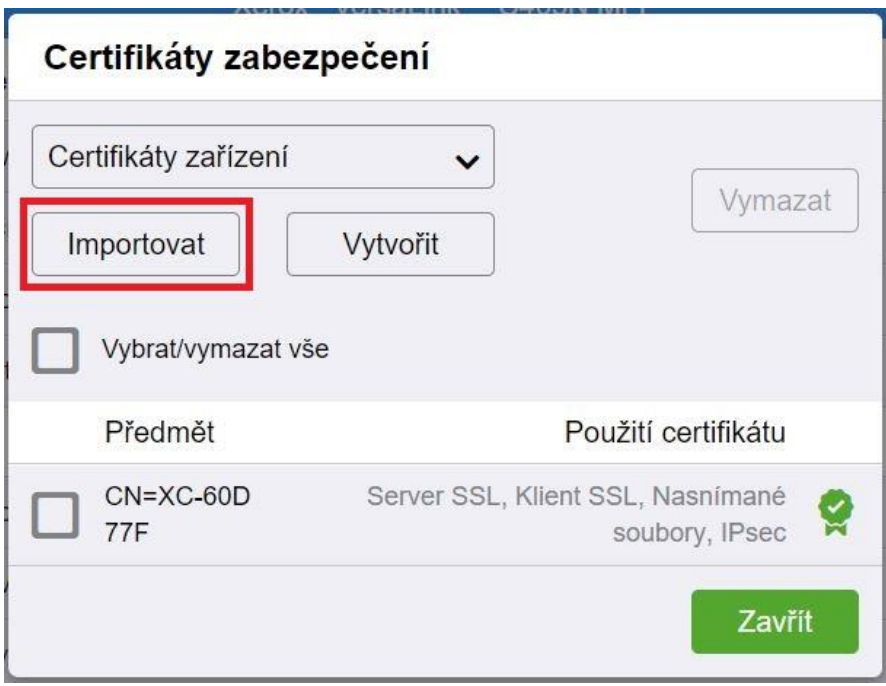

6. Po načtení souborů certifikátů povolte ověření certifikátů serveru.

a. Pro zařízení ConnectKey a AltaLink:

- Klikněte na **General Setup** (Obecné nastavení) > **Extensible Service Setup** (Nastavení rozšiřitelné služby).
- Pod Browser Settings (Nastavení prohlížeče) kliknutím na zaškrtávací políčko povolte možnost **Verify Server Certificates** (Ověřit certifikáty serveru).

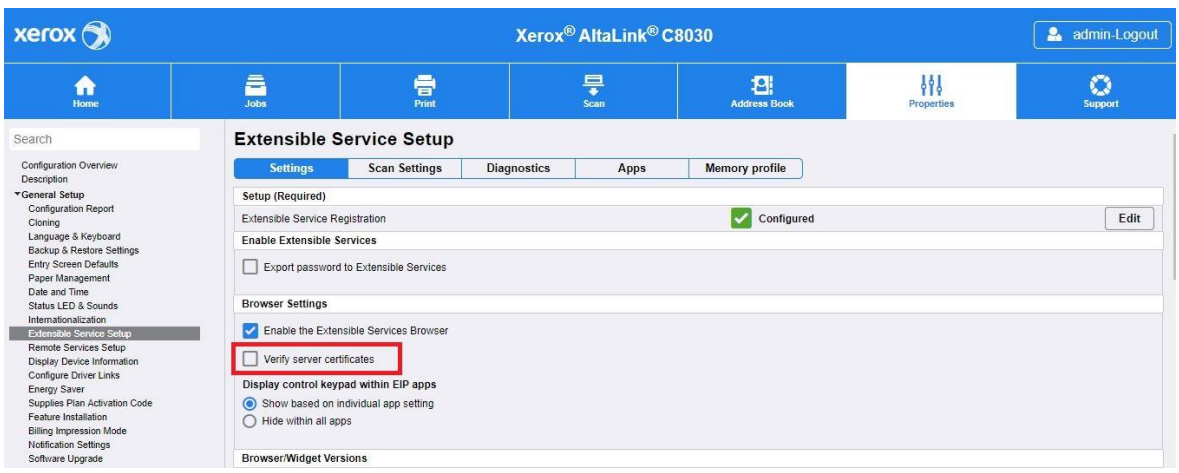

• Klikněte na **Apply** (Použít).

#### b. Pro zařízení VersaLink:

- Klikněte na **Aplikace** > **Nastavení EIP**.
- U možnosti **Ověřit certifikáty serveru** posuňte přepínač vypnutí/zapnutí na **Zapnuto**.

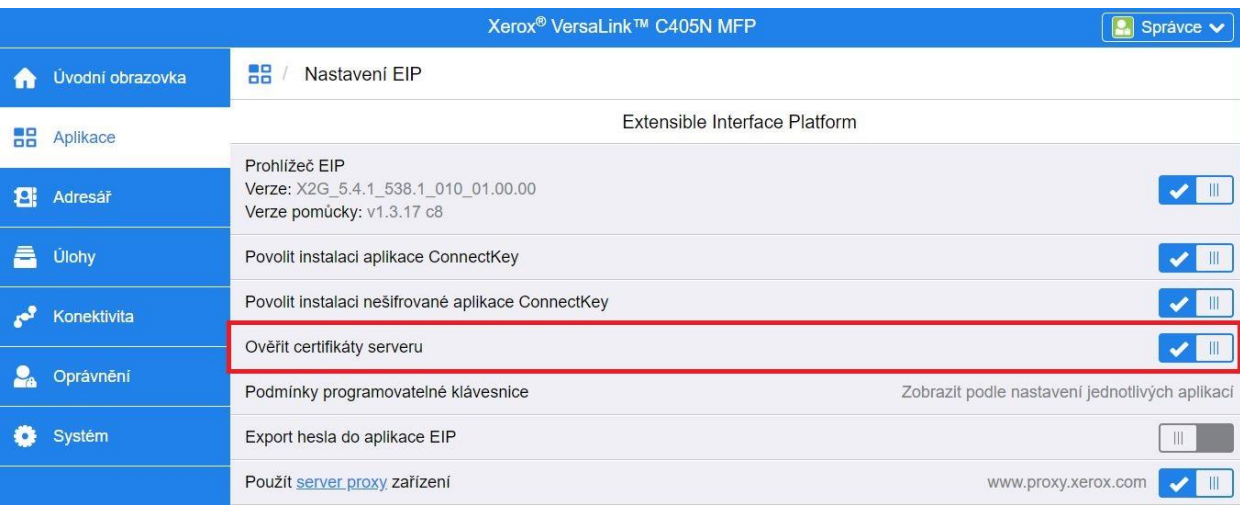

Povolení ověření certifikátů serveru je globální nastavení, které ovlivní všechny aplikace platformy Extensible Interface Platform (EIP) nainstalované v zařízení.

#### Varování

Když ověření certifikátů SSL nepovolíte, je zabezpečený přenos soukromých či citlivých informací zranitelný. Proto důrazně doporučujeme ověření certifikátů SSL na vaší multifunkční tiskárně nebo tiskárně povolit.

# <span id="page-13-0"></span>3. Instalace aplikace

<span id="page-13-1"></span>Instalace aplikace Forms Manager z webového portálu Xerox® App Gallery.

Následující postup předpokládá, že máte vytvořený účet pro Xerox® App Gallery. Pokud nemáte přístup k účtu Xerox® App Gallery, podívejte se na pokyny k jeho vytvoření ve Stručném průvodci pro Xerox® App Gallery.

#### Poznámka

Podrobné pokyny k přidání zařízení a přidání nebo instalaci aplikací do účtu Xerox® App Gallery najdete v odkazech na dokumentaci na konci této příručky.

- 1. Přejděte na adresu URL pro Xerox® App Gallery: [https://appgallery.services.xerox.com](https://appgallery.services.xerox.com/)
- 2. Vyberte **Přihlásit se**.
- 3. Zadejte platný e-mail a heslo.
- 4. Na kartě Zařízení v případě potřeby přidejte multifunkční tiskárnu nebo tiskárnu.
- 5. Na kartě Všechny aplikace vyhledejte aplikaci **Forms Manager App** a klikněte na ni.

#### 6. Vyberte **Předplatit**.

Všechny aplikace / Forms Manager Forms Manager Xerox Corporation Verze: 1.0

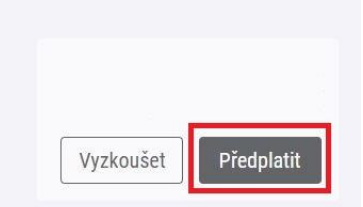

- 7. Vyberte možnost používání a vyberte jedno nebo více zařízení.
- 8. Vyberte **Pokladna**.
- 9. Zadejte údaje platební karty nebo vyberte existující platební kartu.
- 10. Vyberte **Zadat objednávku**.
- 11. Vyberte **Hotovo**.

Aplikace se začne instalovat na vybraná zařízení.

# <span id="page-14-0"></span>4. Konfigurace a nastavení aplikace

# <span id="page-14-1"></span>Počáteční nastavení

První spuštění aplikace vyžaduje, aby uživatel dokončil proces instalace. Tento proces se musí dokončit, než může být aplikace použita k tisku a skenování formulářů z cloudového úložiště. Pokud aplikaci opustíte kdykoli během procesu nastavení, budete vyzváni k dokončení nastavení při příštím spuštění aplikace.

1. Na domovské obrazovce zařízení vyberte **Aplikace Forms Manager**. Zobrazí se zpráva popisující proces nastavení.

#### 2. Vyberte **Pokračovat**.

- 3. Vyberte službu úložiště, pro kterou již máte účet (Dropbox, Disk Google, OneDrive nebo Box).
- 4. Zadejte přihlašovací údaje pro vybranou službu úložiště.
- 5. Pokud se změní přihlašovací údaje, bude uživatel vyzván k zadání aktualizovaných přihlašovacích údajů pro přístup k úložišti.
- 6. Pokud chcete aplikaci povolit přístup k vašemu úložišti, vyberte **Allow** (Povolit).
- 7. Nastavte **Úroveň přístupu** pro aplikaci a vyberte **Další**.
	- a. **Přístup ke všem** Vyberte, pokud chcete všem uživatelům aplikace umožnit přístup ke všem složkám dostupným v rámci vybraného cloudového úložiště.
	- b. **Určit složky**  Vyberte, pokud chcete definovat konkrétní složky, které se mají zobrazit a ke kterým se má uživatelům umožnit přístup.

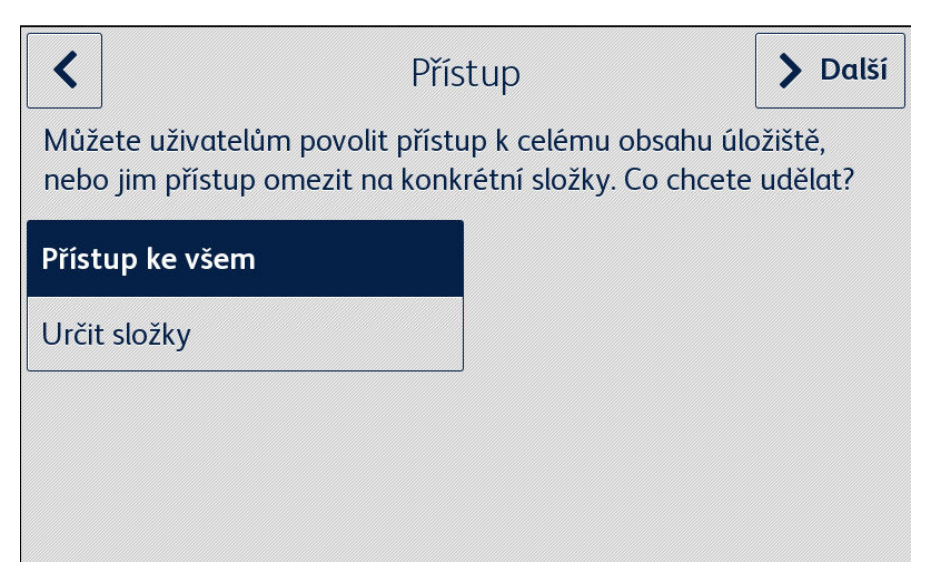

- 8. Pokud je vybráno **Určit složky**
	- a. Pomocí procházení vyberte složku.
	- b. Pomocí **OK** zobrazte složku v aplikaci.
	- c. Vyberte **Přidat složku** a postupujte podle kroků 7a a 7b, pokud chcete do aplikace přidat další složky.
	- d. Pomocí **Další** uložte seznam složek, které budou v aplikaci zobrazeny pro všechny uživatele.

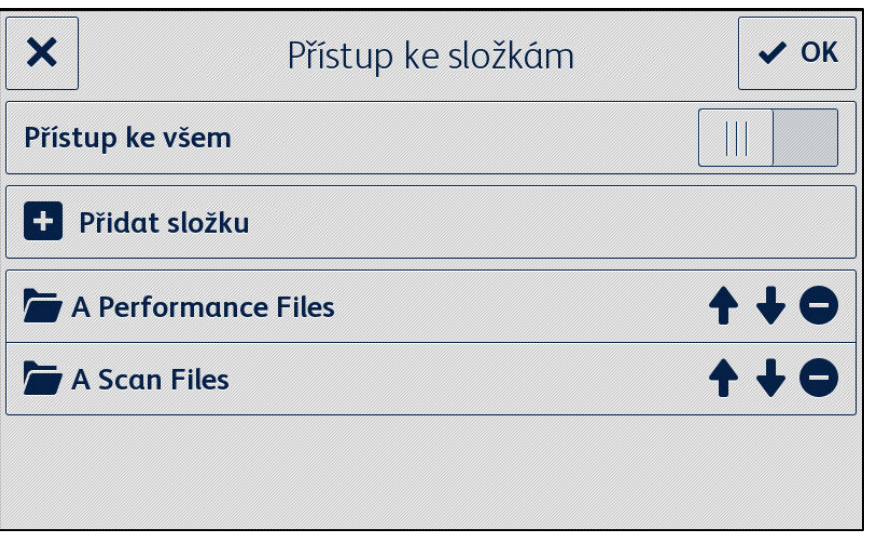

- 9. Nastavte pravidla pro formuláře, aby se automaticky odesílaly konkrétním příjemcům, a vyberte **Další**.
	- a. **Teď ne** Vyberte, pokud chcete tuto část procesu nastavení přeskočit. Možnost Skenovat dokončené formuláře nebude k dispozici, dokud formuláře nenastavíte.
	- b. **Nastavit příjemce formulářů** Vyberte, pokud chcete, aby se ke konkrétním formulářům po vyplnění a zpětném naskenování přiřadily e-mailové adresy.

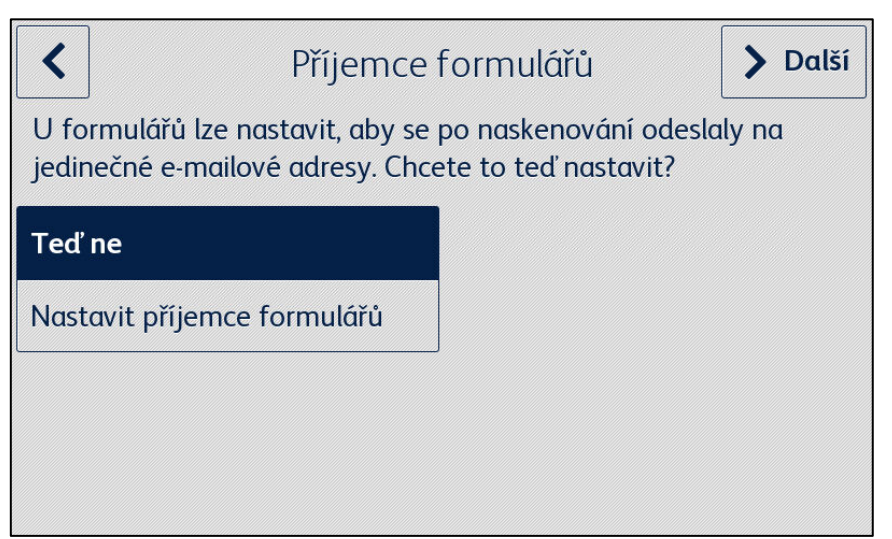

- 10. Pokud je vybráno **Nastavit příjemce formulářů**
	- a. Pomocí procházení vyberte formulář.
	- b. Zvolte možnost **Nový e-mail**, abyste zadali e-mailovou adresu, která bude přiřazena k vybranému formuláři, a pak vyberte **OK**.

Opakujte krok 10b, pokud chcete k vybranému formuláři přiřadit další příjemce.

Poznámka

Při přidávání dalších formulářů má uživatel možnost vybrat ze seznamu Uložených příjemců.

- c. Pomocí OK uložte "pravidlo směrování" formuláře.
- d. Zvolte možnost **Přidat formulář** a opakujte krok 9, pokud chcete přidat přidružení dalších příjemců formulářů, nebo vyberte **Další**, pokud chcete pokračovat v procesu nastavení.

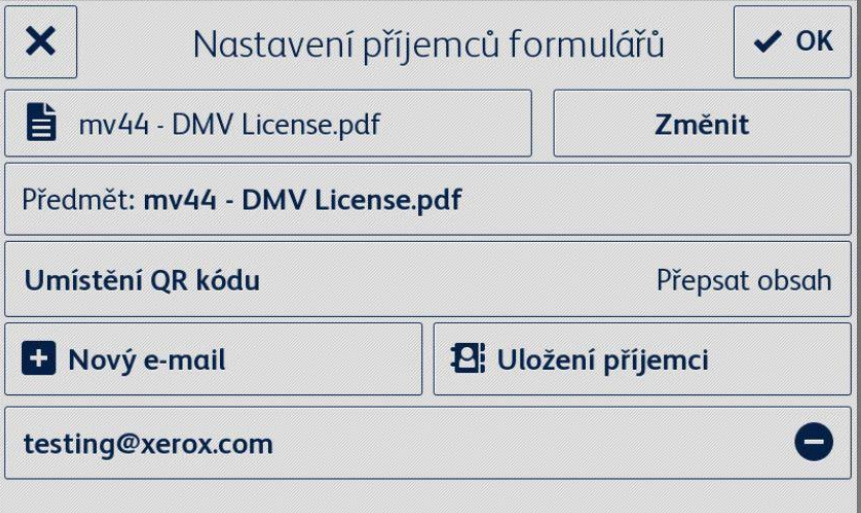

- 11. Nastavte omezený přístup k nastavení aplikace a vyberte **Další**.
	- a. **Omezit přístup** Bude se požadovat, aby uživatelé zadali čtyřmístný kód PIN pro přístup k nastavení úložiště.
	- b. **Neomezovat přístup** Umožní všem uživatelům přístup k nastavením úložiště bez zadání kódu PIN.

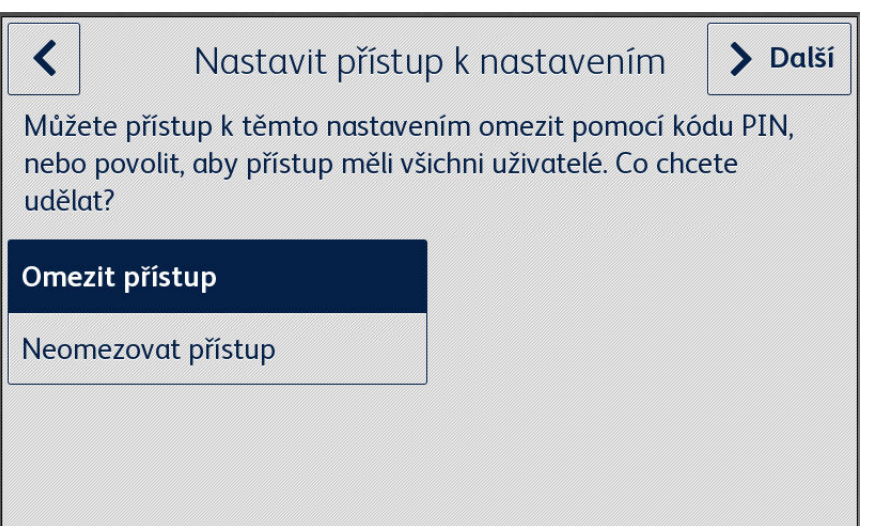

12. Pokud je zvoleno **Omezit přístup**, zadejte čtyřmístný kód PIN a zvolte **Další**. Tento PIN bude vyžadován po všech uživatelích pro přístup k nastavení aplikace.

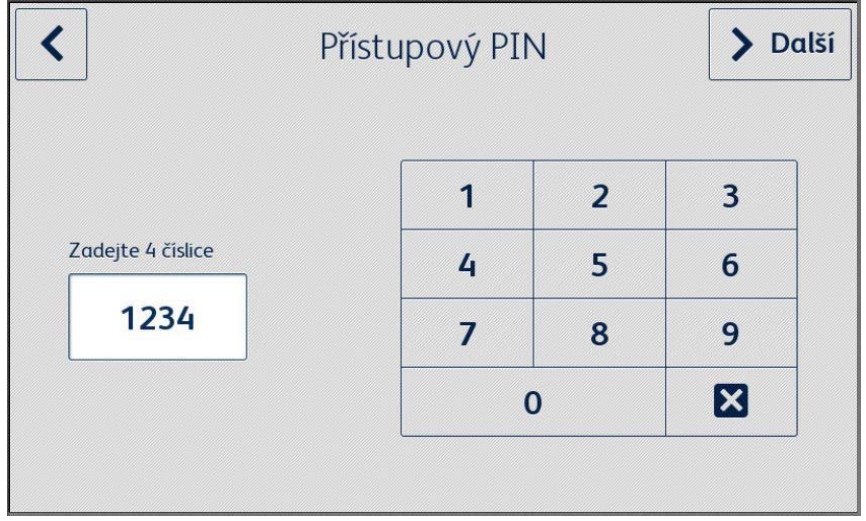

13. Zadejte e-mailovou adresu, která se použije k získání zapomenutého PINu pro přístup, a zvolte **OK**. Proces nastavení je dokončen.

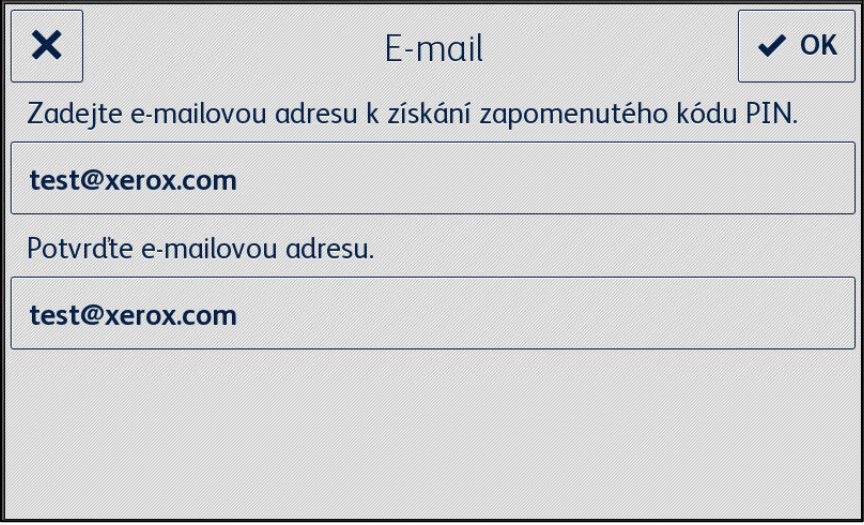

# <span id="page-18-0"></span>5. Pracovní postupy aplikace

### <span id="page-18-1"></span>Tisk uloženého formuláře

Následující postup předpokládá, že bylo dokončeno počáteční nastavení aplikace Forms Manager. Pokud nastavení nebylo dokončeno, přečtěte si postup Nastavení aplikace Forms Manager v předchozí sekci.

- 1. Na domovské obrazovce zařízení vyberte **Aplikace Forms Manager**. Aplikace zobrazí nabídku možností.
- 2. Vyberte **Vytisknout uložený formulář**.
- 3. Pomocí procházení vyberte formulář.
- 4. Vyberte nastavení tisku formuláře.
- 5. Vyberte **Tisk**.

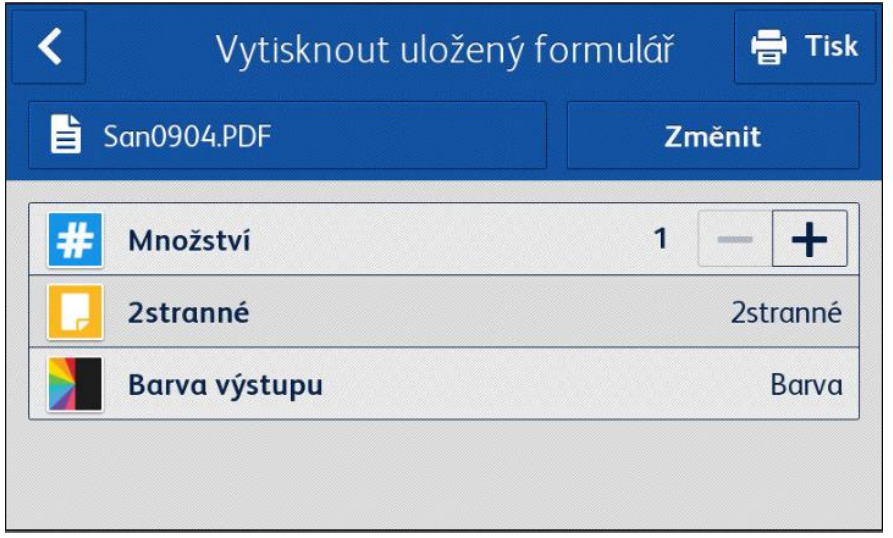

<span id="page-18-2"></span>U zařízení AltaLink bude místo tlačítka Změnit tlačítko Změnit formulář.

# Skenování vyplněných formulářů

Následující postup předpokládá, že bylo dokončeno počáteční nastavení aplikace Forms Manager, byli nastaveni Příjemci formulářů a byl vytištěn formulář z aplikace Forms Manager. Pokud nastavení nebylo dokončeno, přečtěte si postup Nastavení aplikace Forms Manager v předchozí sekci.

- 1. Na domovské obrazovce zařízení vyberte **Aplikace Forms Manager**. Aplikace zobrazí nabídku možností.
- 2. Vyberte **Skenovat dokončené formuláře**.
- 3. Vyberte nastavení skenování formuláře.
- 4. Vložte formulář do podavače.
- 5. Vyberte **Skenování**.

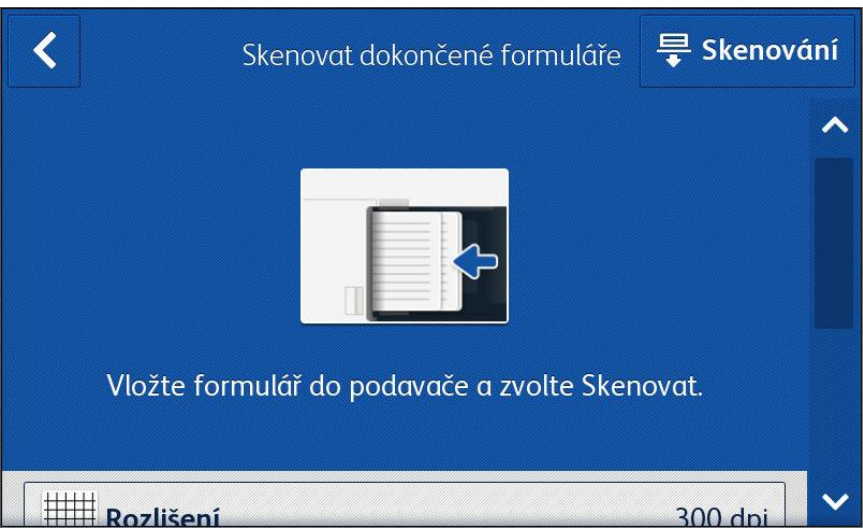

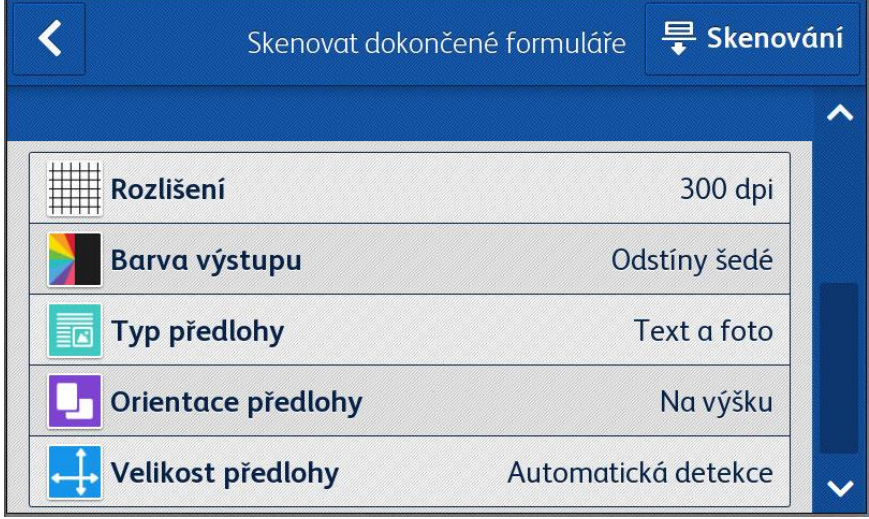

# <span id="page-20-0"></span>6. Změna nastavení aplikace

- 1. Na domovské obrazovce zařízení vyberte **Aplikace Forms Manager**. Zobrazí se domovská stránka aplikace.
- 2. Vyberte tlačítko **Nastavení aplikace**.
- 3. Pokud byla aplikace nakonfigurována, aby požadovala kód PIN, zadejte kód PIN a vyberte **OK**.

Pokud jste PIN zapomněli, zvolte **Zapomenutý PIN** a kód PIN bude odeslán na e-mailovou adresu nakonfigurovanou v počátečním nastavení.

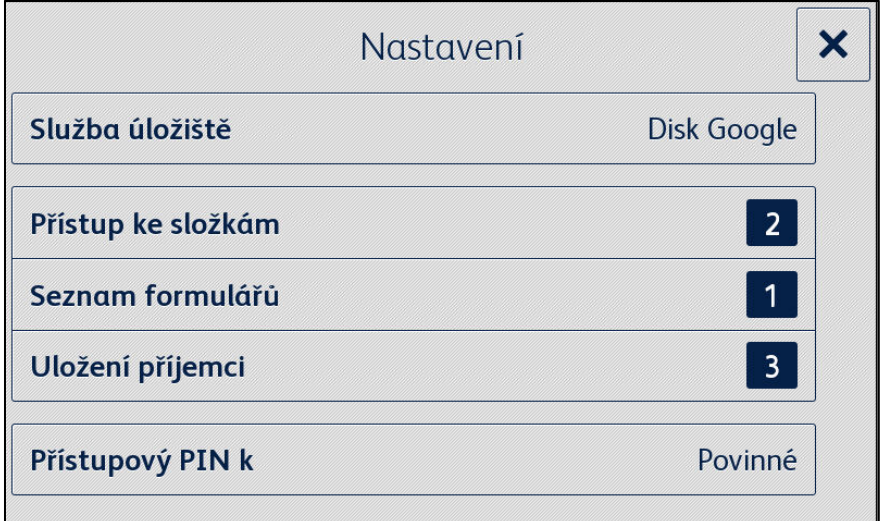

# <span id="page-20-1"></span>Změna služby úložiště

Změna služby úložiště přidružené k aplikaci odstraní všechna nastavení a vyžaduje, aby uživatel znovu dokončil celý proces nastavení pro novou službu cloudového úložiště.

- 1. Vyberte možnost **Služba úložiště**.
- 2. Pokud chcete potvrdit, že chcete zvolit novou službu úložiště, vyberte **Nastavit novou službu úložiště**.
- 3. Zobrazí se nabídka Vybrat službu úložiště.
- 4. Vyberte možnost **Služba úložiště**.
- 5. Zadejte přihlašovací údaje pro vybranou službu úložiště.

Postup k dokončení procesu nastavení nové služby úložiště najdete v krocích 3–12 postupu Konfigurace a nastavení aplikace.

# <span id="page-21-0"></span>Změna přístupu ke složkám

### <span id="page-21-1"></span>**POVOLENÍ/Z AK ÁZÁNÍ PŘÍSTUPU K E VŠ EM SLOŽKÁM**

- 1. Vyberte **Přístup ke složkám**.
- 2. Pomocí přepínače povolte nebo zakažte **Přístup ke všem**.

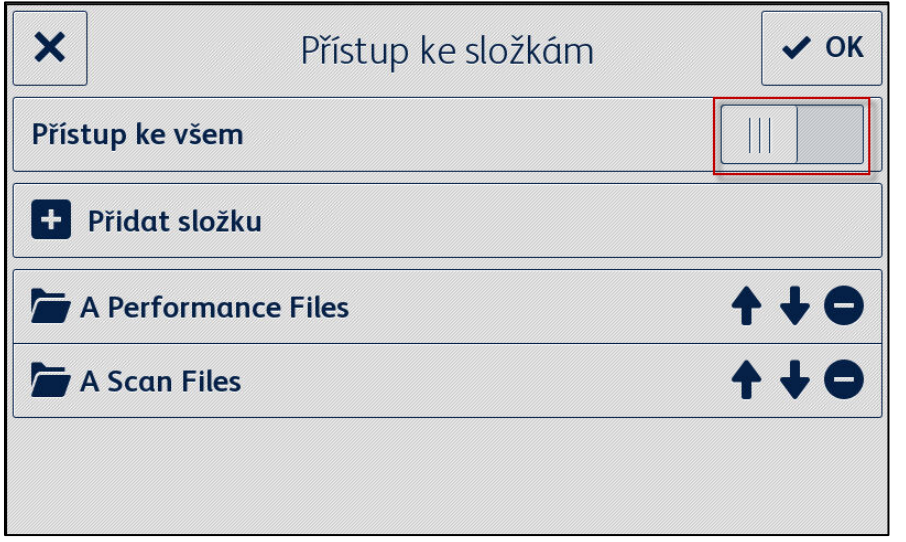

### <span id="page-21-2"></span>**PŘIDÁNÍ SLOŽKY**

- 1. Vyberte **Přístup ke složkám**.
- 2. Vyberte **Přidat složku**.
- 3. Pomocí procházení vyberte složku.
- 4. Pokud chcete složku zobrazit v aplikaci, vyberte **OK**.
- 5. Opětovným stisknutím **OK** uložíte seznam složek, které se v aplikaci zobrazí, a vrátíte se do nabídky nastavení.

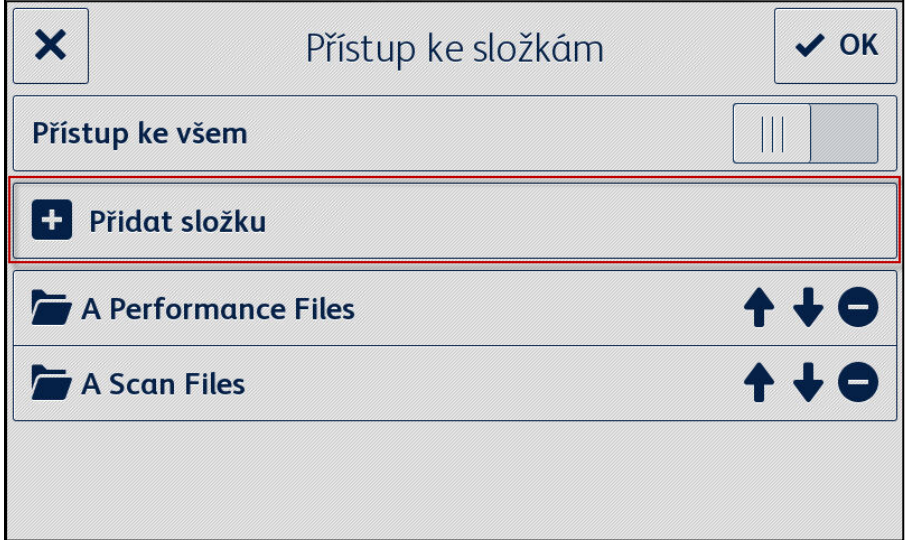

### <span id="page-22-0"></span>**ODEBRÁNÍ SLOŽKY**

- 1. Vyberte **Přístup ke složkám**.
- 2. Zvolte **ikonu Odebrat** vedle požadované složky.
- 3. Pomocí **Odebrat složku** odebrání složky potvrďte.

Pokud byl některý formulář ve složce přiřazen k e-mailové adrese, budete vyzváni, abyste potvrdili, že chcete odebrat složku a všechny přidružené příjemce formulářů.

<span id="page-22-1"></span>4. Pomocí **OK** uložíte seznam složek, které budou v aplikaci zobrazeny, a vrátíte se do nabídky nastavení.

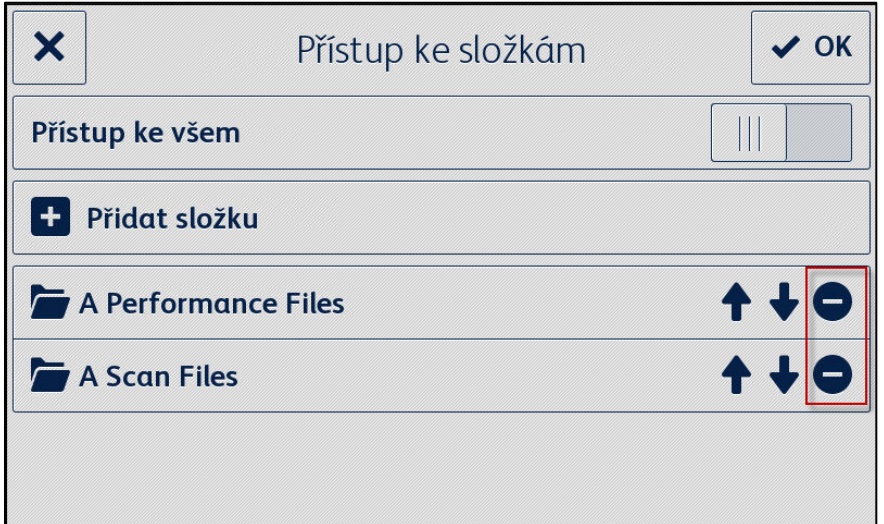

# Změna seznamu formulářů

#### <span id="page-22-2"></span>**PŘIDÁNÍ FORMULÁŘE**

- 1. Vyberte **Seznam formulářů**.
- 2. Vyberte **Přidat formulář**.
- 3. Pomocí procházení vyberte formulář.
- 4. Pokud chcete tento formulář přiřadit k příjemci, vyberte aspoň jednu e-mailovou adresu pomocí jedné z následujících možností:
	- **Nový e-mail** zadejte novou e-mailovou adresu
	- **Uložení příjemci** vyberte, pokud chcete zvolit adresu, která už byla uložena z předchozího přiřazení příjemce k formuláři.
- 5. Pomocí **OK** přidejte formulář na seznam.
- 6. Dalším výběrem **OK** uložíte změny seznamu formulářů a vrátíte se do nabídky nastavení.

<span id="page-23-0"></span>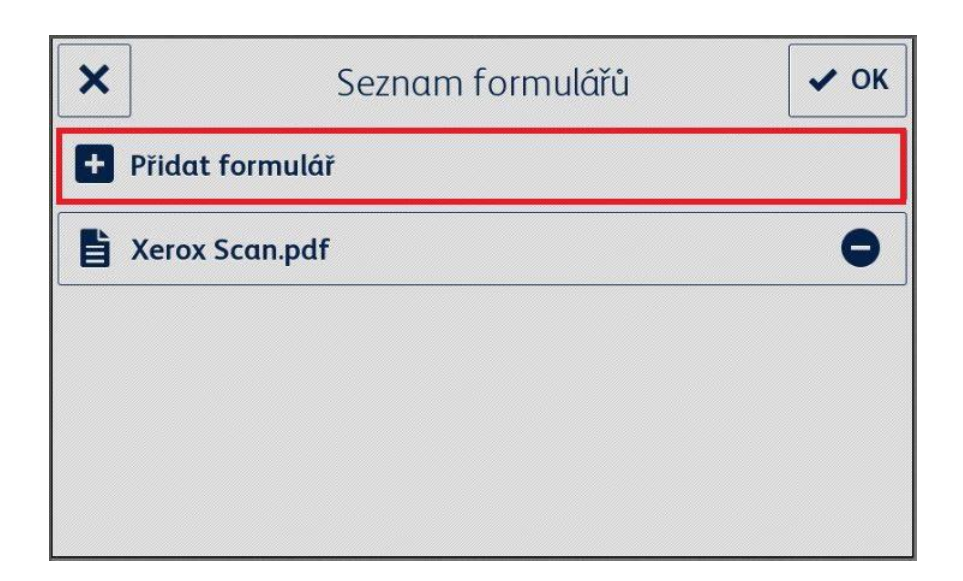

#### **UPRAVENÍ FORMULÁŘE**

- 1. Vyberte **Seznam formulářů**.
- 2. Vyberte formulář ze seznamu.
- 3. Vyberte "Předmět: <Název formuláře>", abyste upravili předmět e-mailu odeslaného příjemci přidruženému k tomuto formuláři, a potom vyberte **OK**.
- 4. Pokud chcete změnit příjemce přidružené k formuláři
	- a. Přidejte příjemce pomocí jedné z následujících možností:
	- **Nový e-mail** vyberte, pokud chcete zadat novou e-mailovou adresu.
	- **Uložení příjemci** vyberte, pokud chcete zvolit adresu, která již byla uložena z předchozího přidružení příjemců k formulářům.
	- b. **Odeberte příjemce** pomocí ikony k odebrání vedle požadované e-mailové adresy.
- 5. Pomocí **OK** uložte změny provedené u formuláře.

#### Poznámka

Jakékoli změny přidružení příjemců k formulářům vyžadují, aby se vytiskly nové kopie formuláře. Předchozí vytištěné kopie formuláře už nebudou automaticky směrovány.

6. Dalším výběrem **OK** uložíte změny seznamu formulářů a vrátíte se do nabídky nastavení.

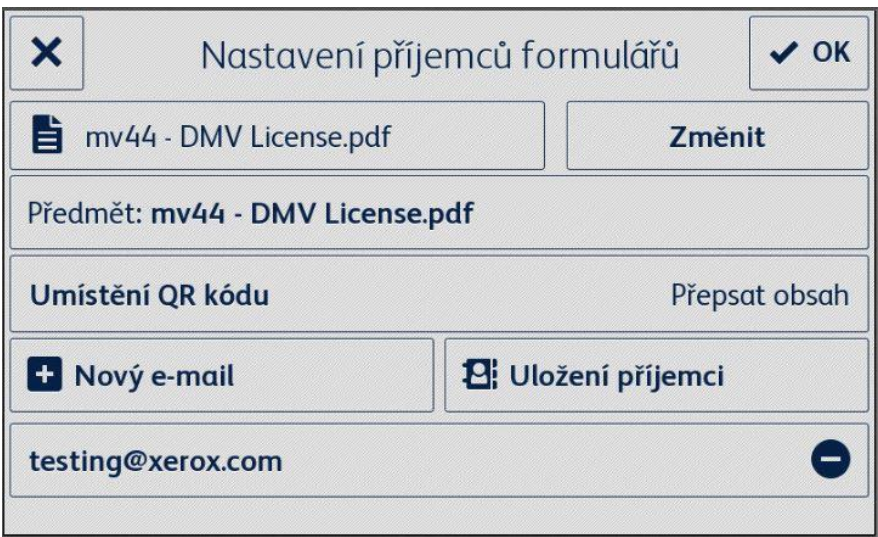

#### <span id="page-24-0"></span>**ODEBRÁNÍ FORMULÁŘE**

- 1. Vyberte **Seznam formulářů**.
- 2. Zvolte **ikonu Odebrat** vedle požadovaného formuláře.
- 3. Pomocí **Odebrat formulář** odebrání formuláře potvrďte.
- 4. Pokud byl tento formulář přidružen k e-mailové adrese, budou odebrána i všechna přidružení příjemců tohoto formuláře.
- 5. Pomocí **OK** uložíte seznam složek, které budou v aplikaci zobrazeny, a vrátíte se do nabídky nastavení.

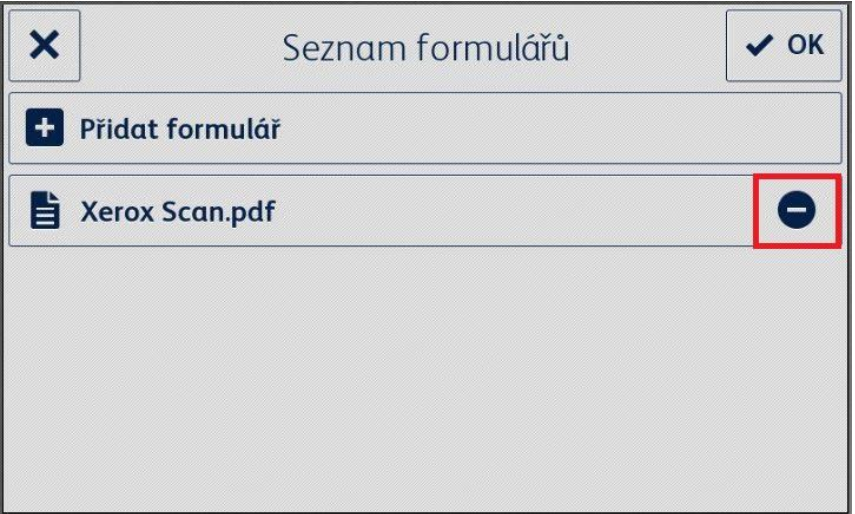

# <span id="page-25-0"></span>Změna uložených příjemců

#### <span id="page-25-1"></span>PŘIDÁNÍ PŘÍJEMCE

- 1. Vyberte **Uložení příjemci**.
- 2. Vyberte **Přidat adresu**.
- 3. Zadejte e-mailovou adresu a vyberte **OK**.
- 4. Dalším zvolením **OK** uložíte seznam e-mailových adres a vrátíte se do nabídky nastavení.

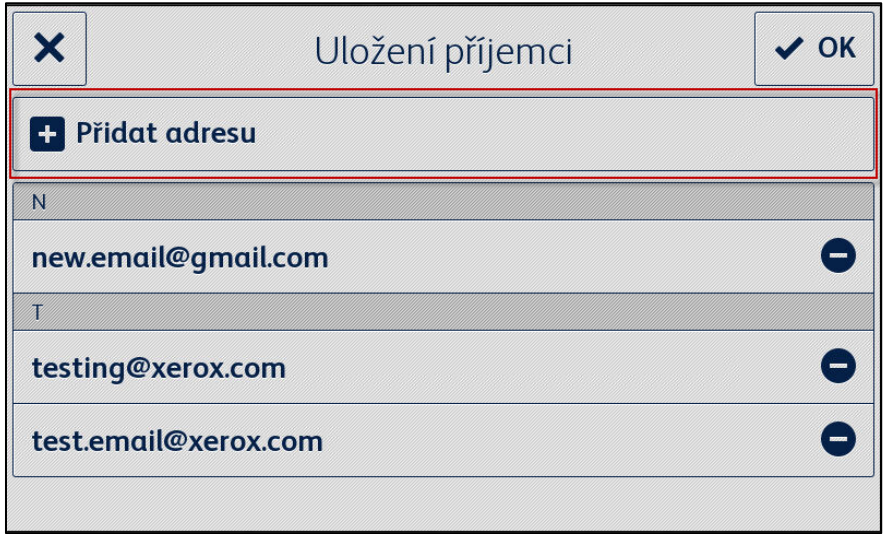

### <span id="page-25-2"></span>**ODEBRÁNÍ PŘÍJEMC E**

- 1. Vyberte **Uložení příjemci**.
- 2. Vyberte **ikonu Odebrat** vedle požadované e-mailové adresy.
- 3. Pomocí **OK** uložíte seznam e-mailových adres a vrátíte se do nabídky nastavení.

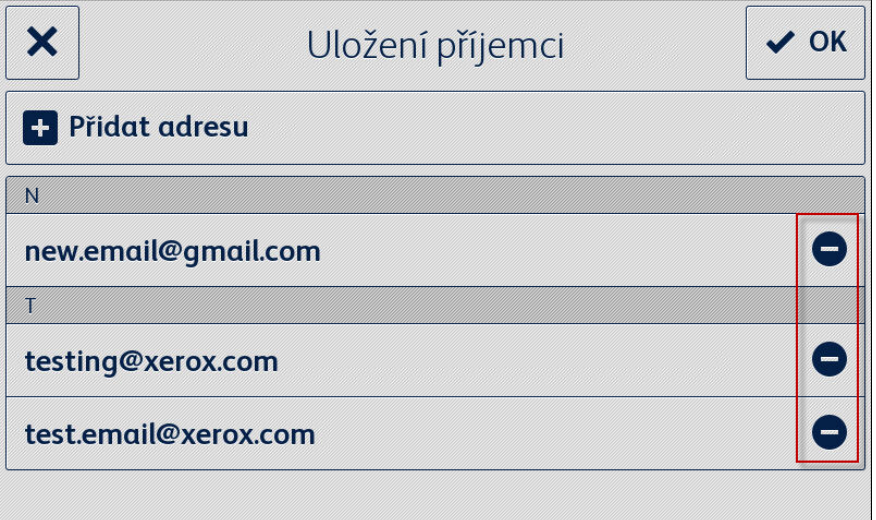

# <span id="page-26-0"></span>Změna nastavení přístupu

### <span id="page-26-1"></span>POVOLENÍ/ZAKÁZÁNÍ POŽADAVKU NA KÓD PIN

- 1. Z hlavní nabídky vyberte **Přístupový PIN k nastavením**.
- 2. Pomocí přepínače nastavte, jestli chcete nebo nechcete vyžadovat kód PIN pro přístup k nastavením aplikace.
- 3. Pomocí **OK** uložíte nastavení přístupu a vrátíte se do nabídky nastavení.

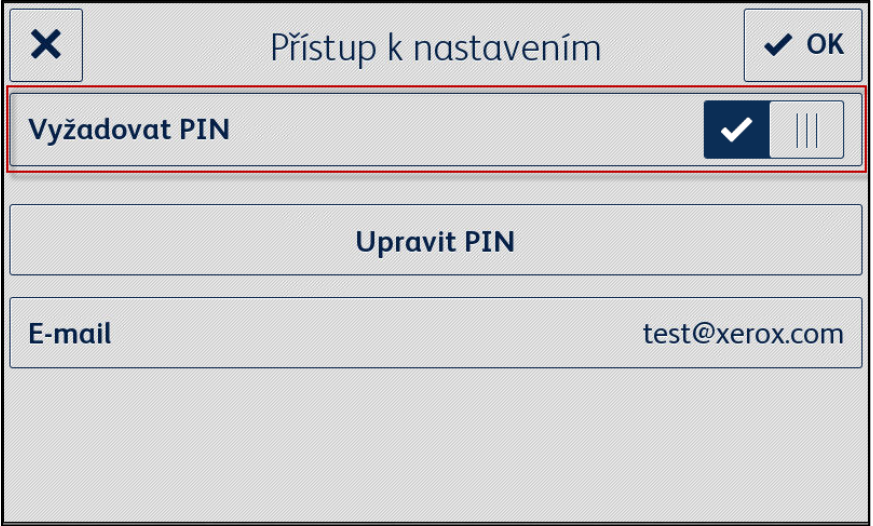

### <span id="page-26-2"></span>**UPRAVENÍ PŘÍSTUPOVÉHO KÓDU PIN**

- 1. Z hlavní nabídky vyberte **Přístupový PIN k nastavením**.
- 2. Vyberte **Upravit PIN**.
- 3. Zadejte nový kód PIN a vyberte **OK**.
- 4. Dalším vybráním **OK** uložíte nastavení přístupu a vrátíte se do nabídky nastavení.

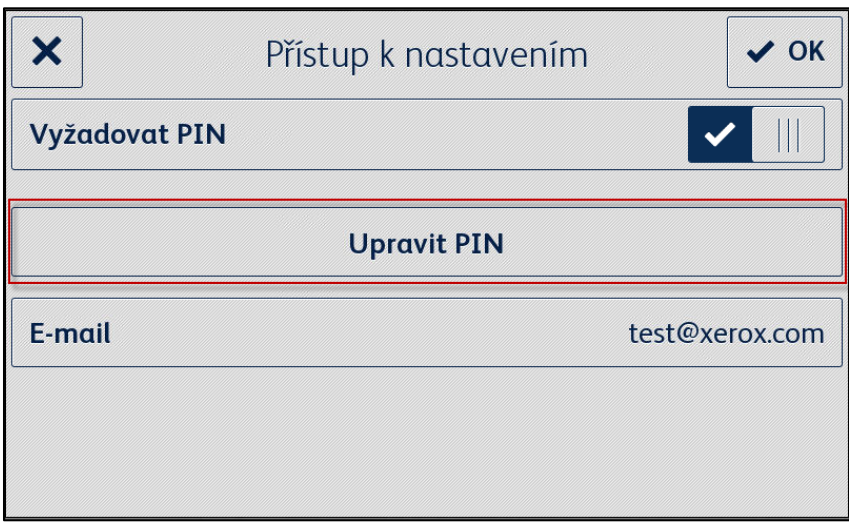

### <span id="page-27-0"></span>**UPRAVENÍ E-MAILU PRO ZAPOMENUTÝ K ÓD PIN**

- 1. Z hlavní nabídky vyberte **Přístupový PIN k nastavením**.
- 2. Vyberte **E-mail**.
- 3. Zadejte novou e-mailovou adresu a vyberte **OK**.
- 4. Dalším vybráním **OK** uložíte nastavení přístupu a vrátíte se do nabídky nastavení.

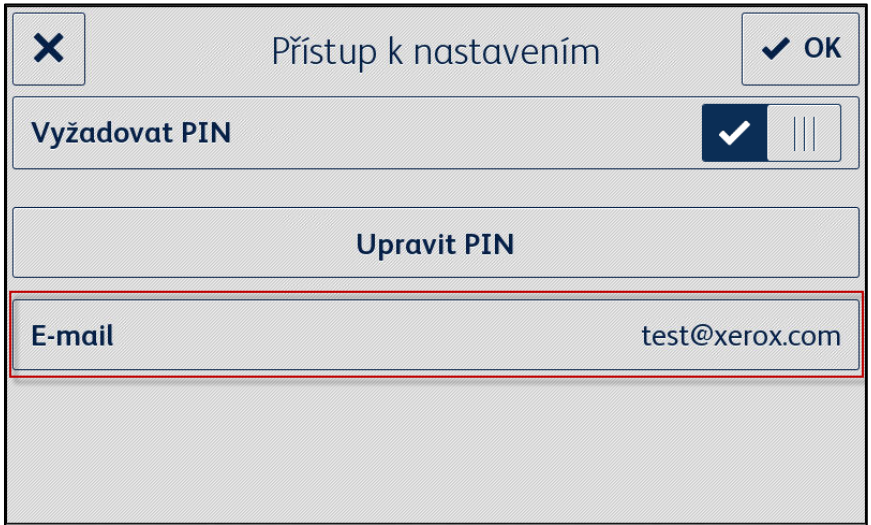

# <span id="page-28-0"></span>7. Podpora

# <span id="page-28-1"></span>Online nápověda a dokumentace

Znalostní báze <http://www.support.xerox.com/support/xerox-app-gallery/support> Dokumentace http://www.support.xerox.com/support/xerox-app-gallery/documentation

Pomoc k vytváření účtů najdete zde: Dropbox [https://www.dropbox.com](https://www.dropbox.com/) Disk Google <https://www.google.com/drive/> OneDrive <https://onedrive.live.com/about/> Box [https://box.com](https://box.com/)

# <span id="page-28-2"></span>Fórum zákaznické podpory

<span id="page-28-3"></span>Fórum zákaznické podpory najdete na <http://forum.support.xerox.com/>.

# Podporované multifunkční tiskárny a tiskárny

Seznam podporovaných multifunkčních tiskáren a tiskáren najdete v sekci multifunkčních tiskáren a tiskáren s ConnectKey zde: <https://www.xerox.com/en-us/connectkey/apps>